# **Scheduling**

## **Manually Scheduling Tasks**

You can manually assign and schedule tasks. Even if you are using auto scheduling you can still use the Task Maintenance screen to make changes or add additional tasks.

You can access the Task Maintenance% screen directly from the Sales Screen

• Click on the Tasks button at the top:

### FastManager - [Sales Screen]  $\Box$ File Edit Process Scheduling View Reports Window Help □·□·同X 台 | Ficonvert SpPayments ChipQuplicate 子 Fast Options | G ④ **▽** Urgent ? ⊙ 曲 Max Grid LAY Customer Cash Customer General Work Order Thumbnail Sales **Long** Work Order - WIP 6/19/2019 er Date Work Order Tasks  $\times$ n<sub>e</sub> 7/3/2019 ¥ Add From Template X Remove Task **on Re-Schedule** | Q Move Row Up G Move Row Down Purchases Date 6/28/2019  $\overline{\phantom{a}}$ **Assign and Schedule Tasks** Work Order Number: 10025 Goods In:<br>No ds Ord: Production **No** Task Due Time Given | Done | Comment Department 6/27/2019  $0.2$ to Queue Auto 1 С Job Board Art Department 1 6/20/2019  $\bf 0$ Ω Screen Making 6/26/2019  $\mathbf{0}$ С Tasks LC) B  $\overline{\mathbf{v}}$ Art Department 1 Old Task Screen  $\sqrt{8}$ Auto 1<br>Auto 2  $Tax2$ 电区  $ax1$  $\overline{P}0$  $f$ **x**  $\parallel$  Hi ê Muto 2<br>Digitizing<br>Embroidery 1<br>Embroidery 2<br>Garment Printer 2<br>Heat Press Non  $\overline{\mathbf{v}}$ lax on Non  $\overline{\mathbf{v}}$  $\square$ V  $\Box$ on Non  $\blacktriangledown$  $\Box$  $\overline{\mathbf{v}}$  $\Box$ Non  $\blacktriangledown$  $\Box$  $\overline{\mathbf{v}}$  $\Box$ Catalogs lon on Non  $\overline{\mathbf{v}}$ D Ø п r, Ō m Ink Mixing<br>Manual 1  $\boxed{on}$ Non п п law Non v v Manual 2 ⊽  $\bar{a}$ law Non п П Maintenance Packing Non  $\overline{\mathbf{v}}$  $\overline{\mathbf{v}}$ lax Ω  $\Box$ Non ⊽  $\overline{v}$ Help Sub Total Save X Cancel  $0.00$ Disc T

You can also access the Task Maintenance screen from the Job Board

Click on the Tasks tab, then Edit Tasks:

### **C** Job Board

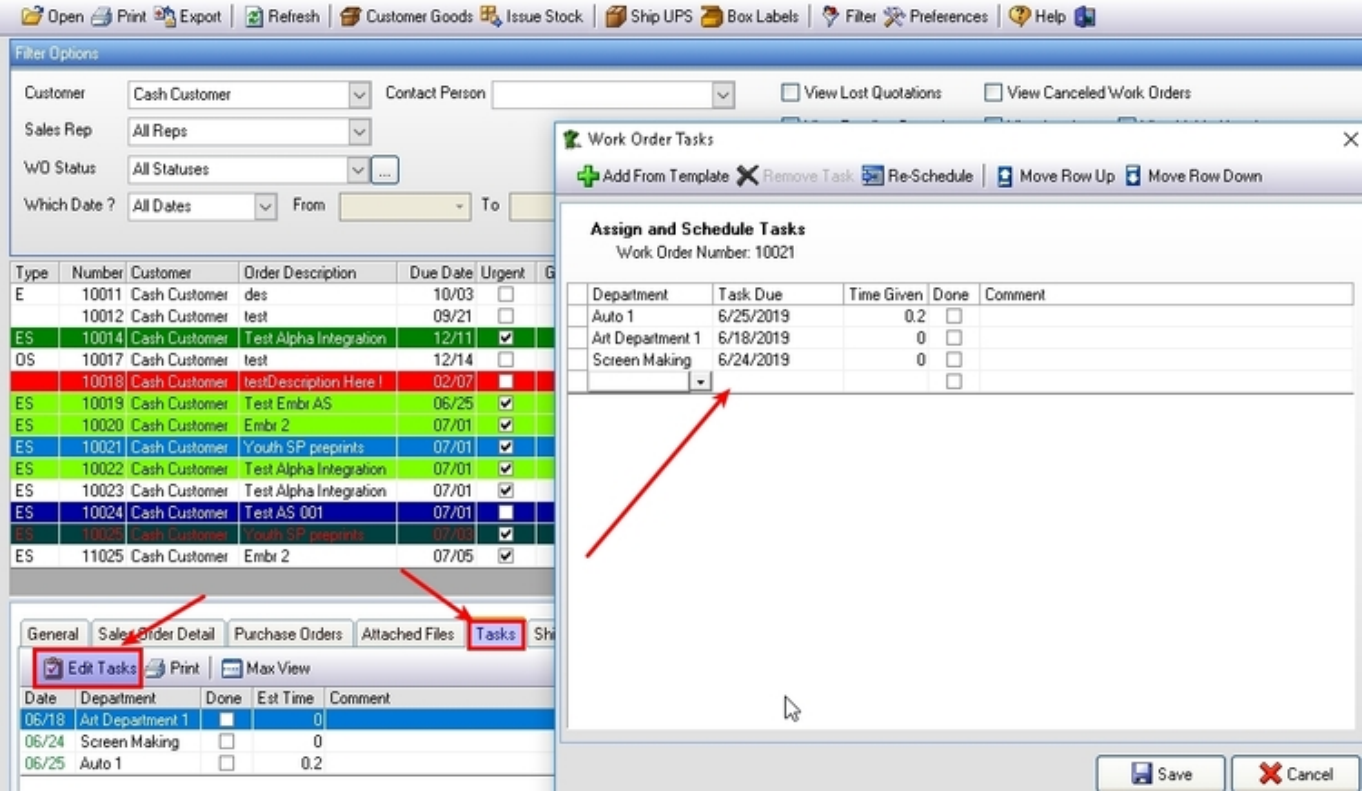

[The Re-schedule button will automatically update all the dates of the tasks based on](https://docs.fastmanager.com/_media/production/scheduling/selection_027.jpg) [how you setup the dates for each affected department in the](https://docs.fastmanager.com/_media/production/scheduling/selection_027.jpg) [Department Maintenance](https://docs.fastmanager.com/setup/system#departments) screen.

## 2024/05/15 02:04 3/3 Scheduling

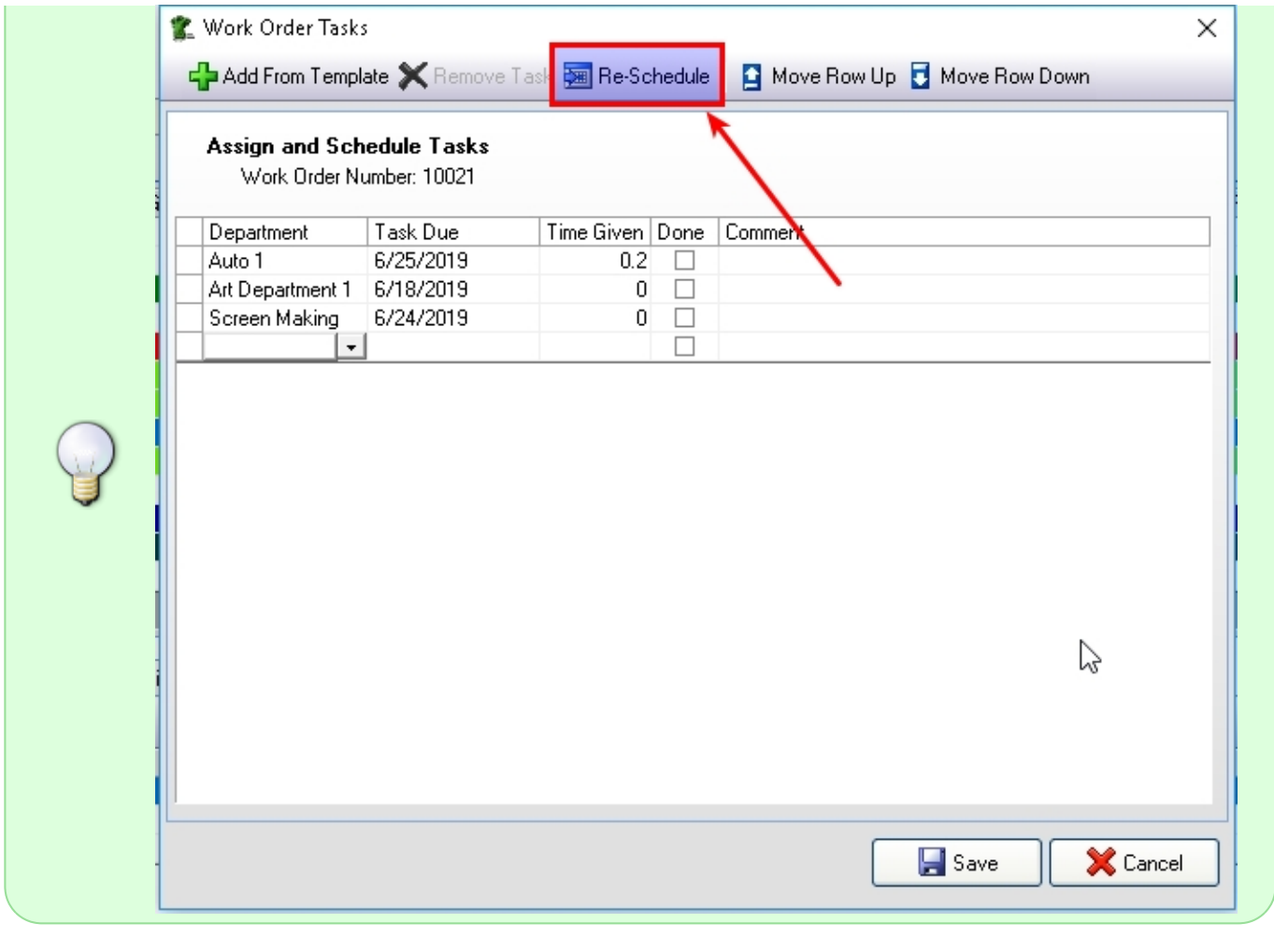

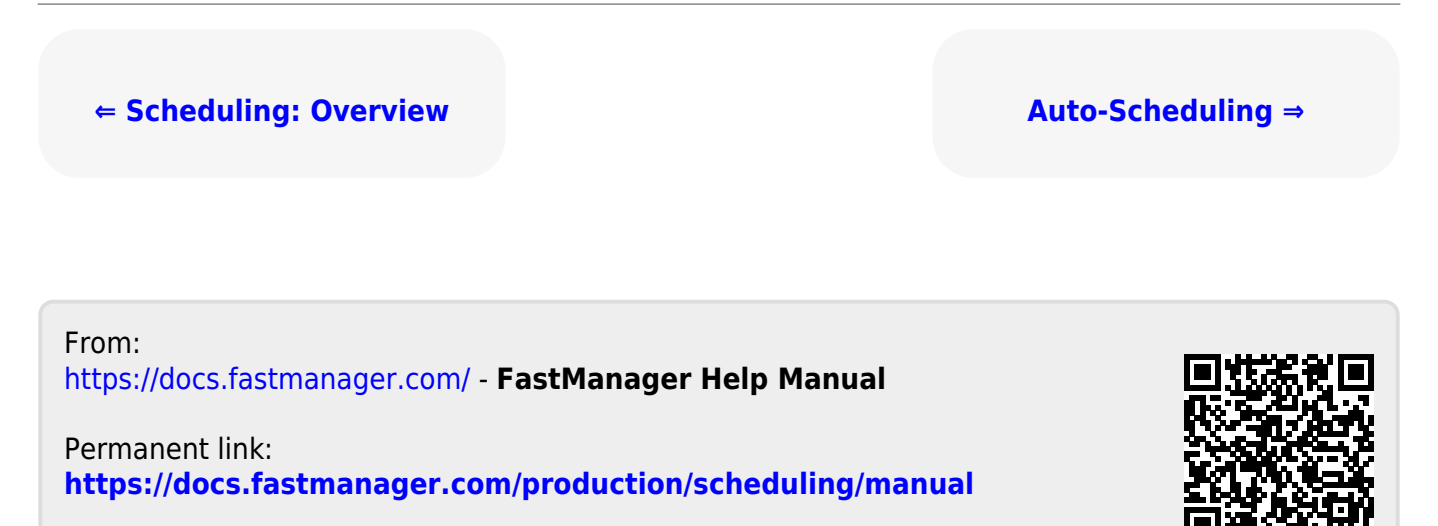

Last update: **2020/04/16 17:08**

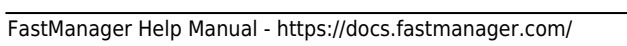